## **SMT Software Migration Tool**

Software-Version 5.1

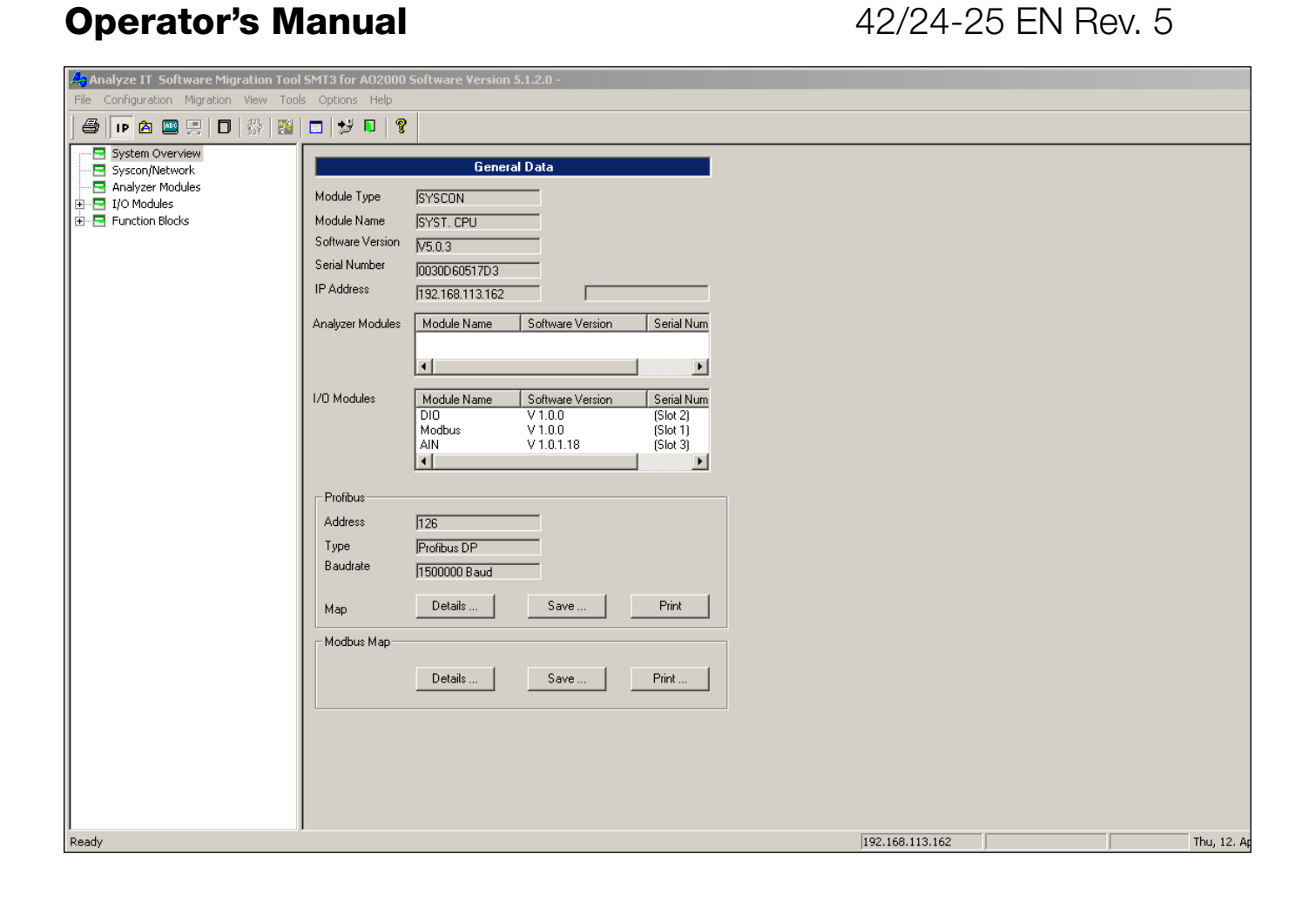

Power and productivity<br>for a better world™

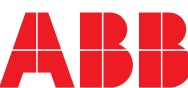

### **Contents**

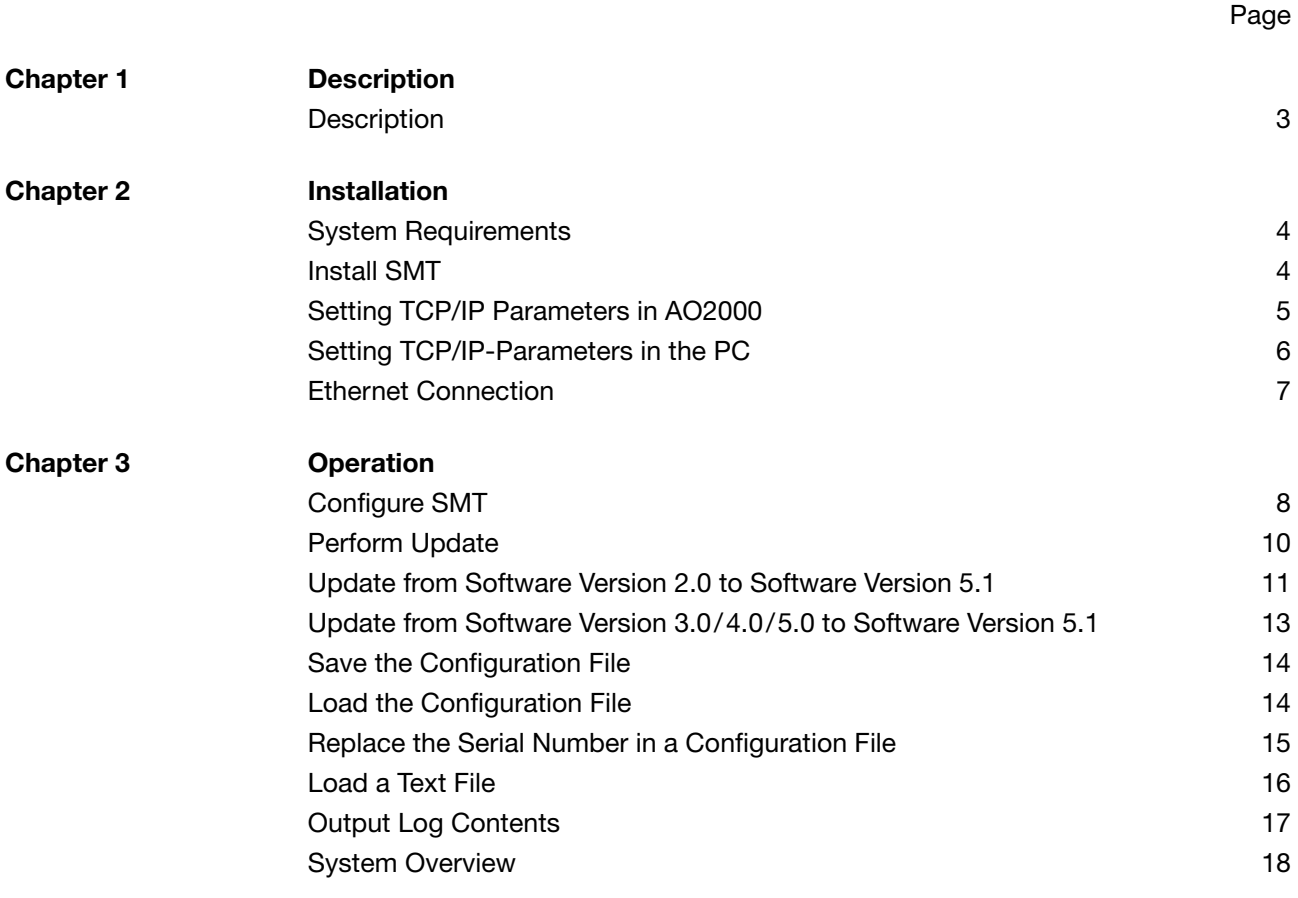

This Operator's Manual is protected by copyright. The translation, duplication and distribution in any form, even in a revised edition or in extracts, in particular as a reprint, by photomechanical or electronic reproduction or in the form of storage in data processing systems or data networks are prohibited without the consent of the copyright holder and will be prosecuted under civil and criminal law.

# <span id="page-2-0"></span>**Description**

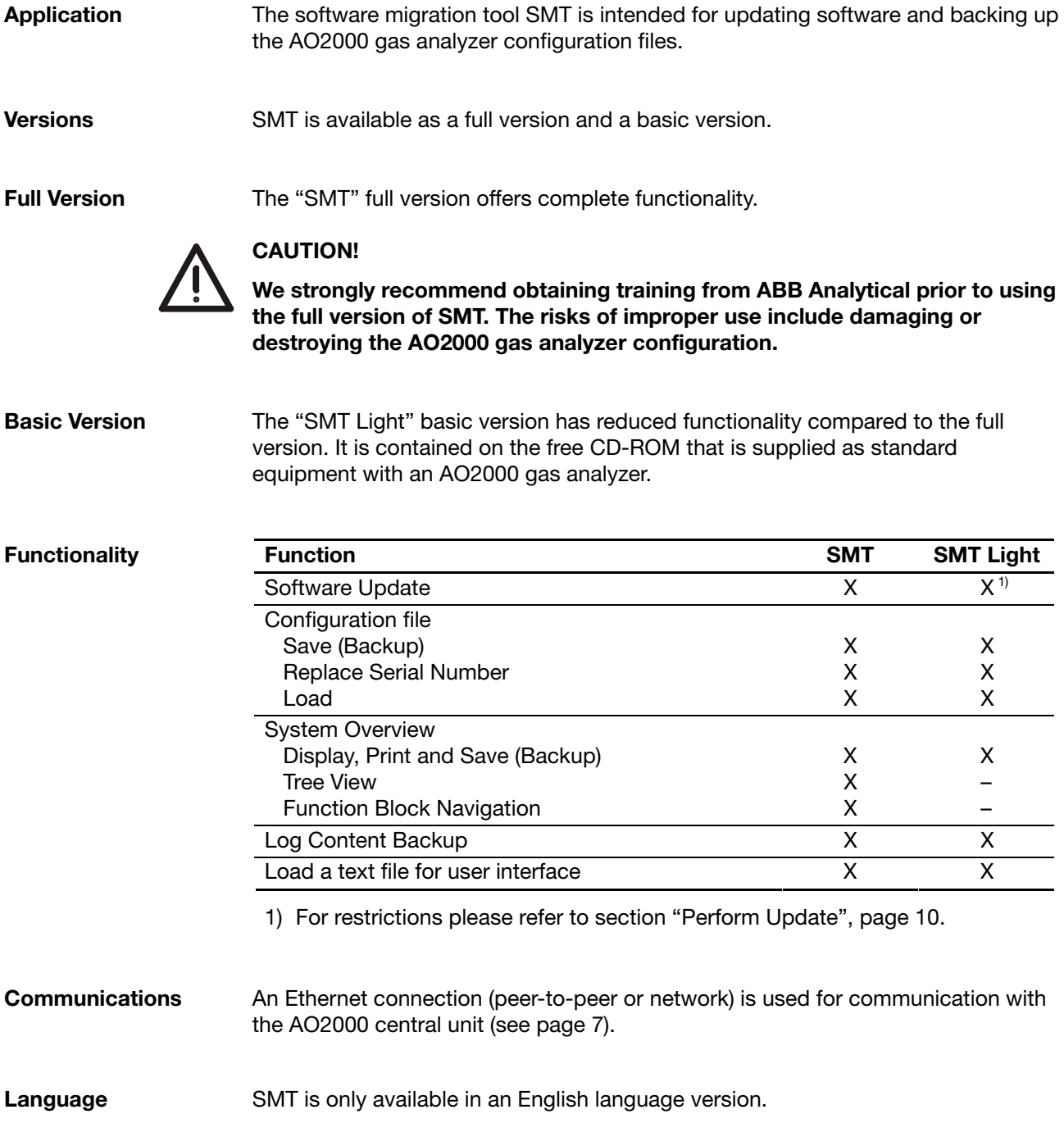

# <span id="page-3-0"></span>**System Requirements**

**System Requirements** 

- Windows XP/Windows Vista/Windows 7 operating system
- Minimum of 16 MB free memory (RAM)
- Minimum of 10 MB free hard disk space
- CD-ROM Drive
- Ethernet interface
- Ethernet connection with TCP/IP protocol

### <span id="page-3-1"></span>**Install SMT**

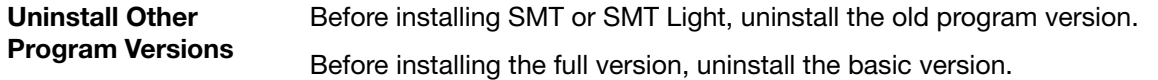

**Install SMT** 

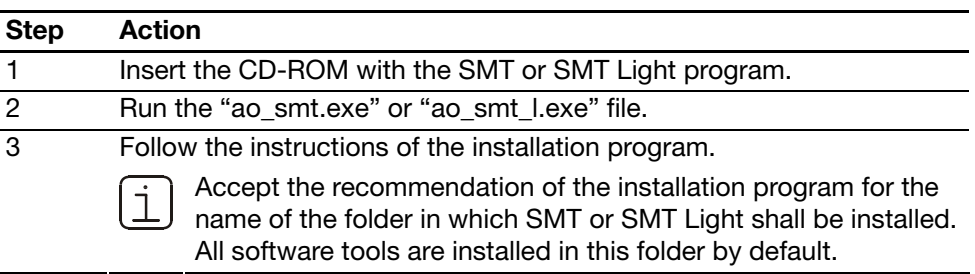

### <span id="page-4-0"></span>**Setting TCP/IP Parameters in AO2000**

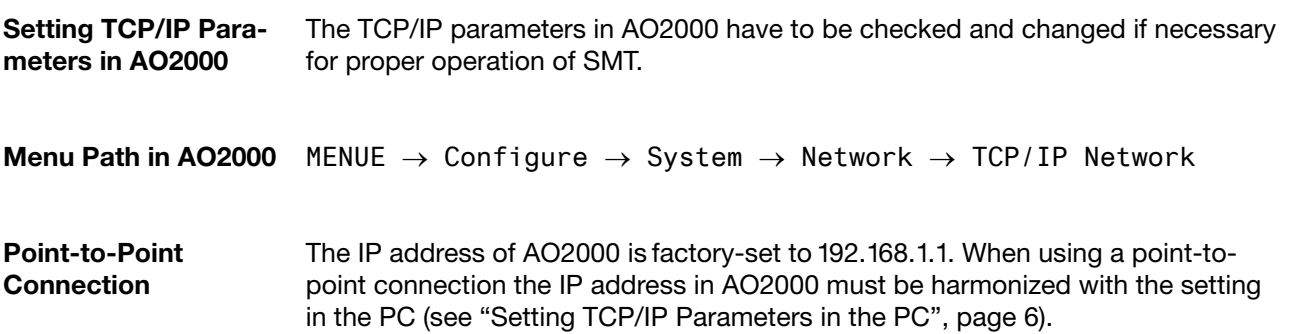

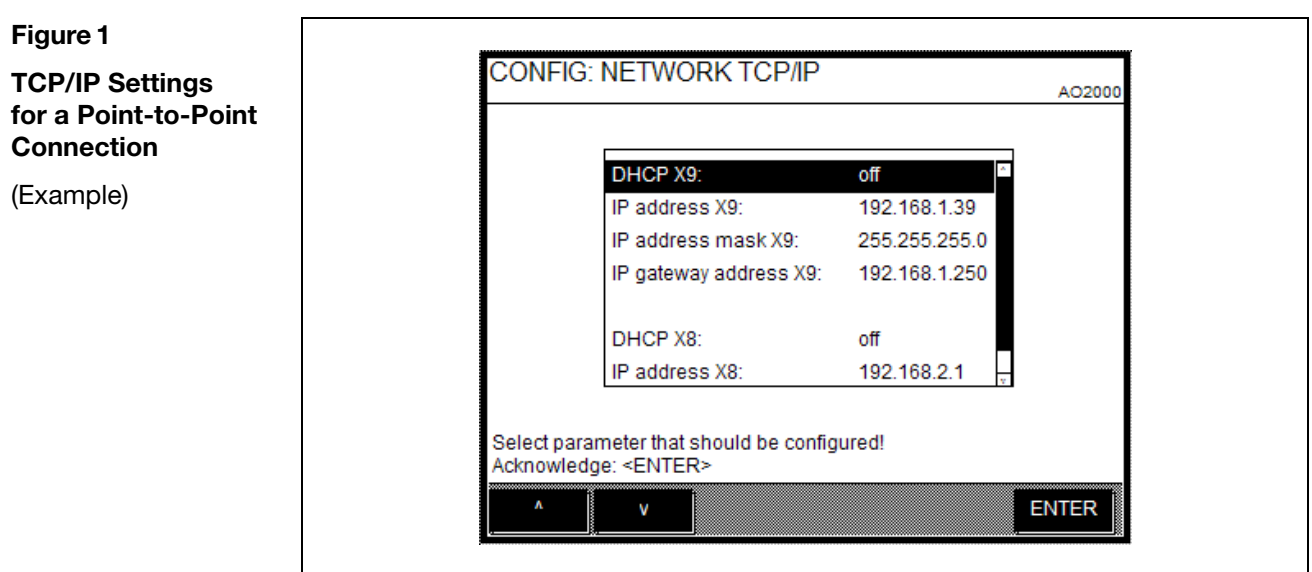

**Network Connection** Both Ethernet 10/100/1000BASE-T interfaces can be used to link the gas analyzer to an Ethernet network (with TCP/IP protocol). The first Ethernet interface is referred to as X9 and the second one as X8.

> The parameters to be set depend on the DHCP (Dynamic Host Configuration Protocol) setting:

DHCP on: Device name (max. 20 characters, no blanks and special characters), DHCP off: IP address, IP address mask und IP gateway address.

**Addresses** The IP address, IP address mask and IP gateway address must be obtained from the system administrator.

Addresses of TCP/IP classes D and E are not supported.

 The address bits that can be varied through the address mask cannot all be set to 0 or 1 (broadcast addresses).

İ.

# <span id="page-5-0"></span>**Setting TCP/IP-Parameters in the PC**

 $\overline{1}$ 

#### **Point-to-Point Connection**

When using a point-to-point connection enter the IP address and subnet mask in the Internet Protocol Properties according to Figure 2.

The IP address of AO2000 is factory-set to 192.168.1.1 (see "Setting TCP/IP Parameters in AO2000", page [5\)](#page-4-0).

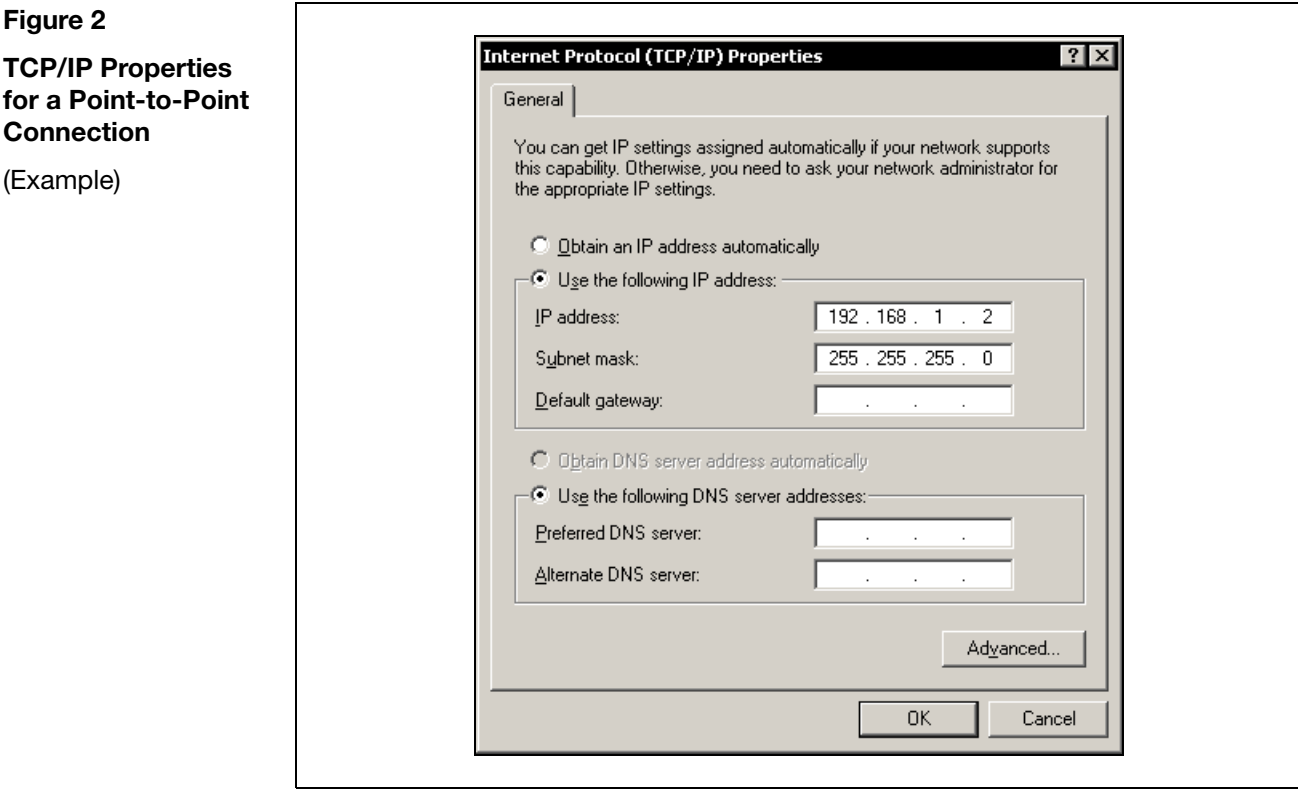

#### **Network Connection** When using a network connection ask the system administrator for the IP address, subnet mask and IP gateway address and enter these data likewise in the Internet Protocol Properties.

# <span id="page-6-0"></span>**Ethernet Connection**

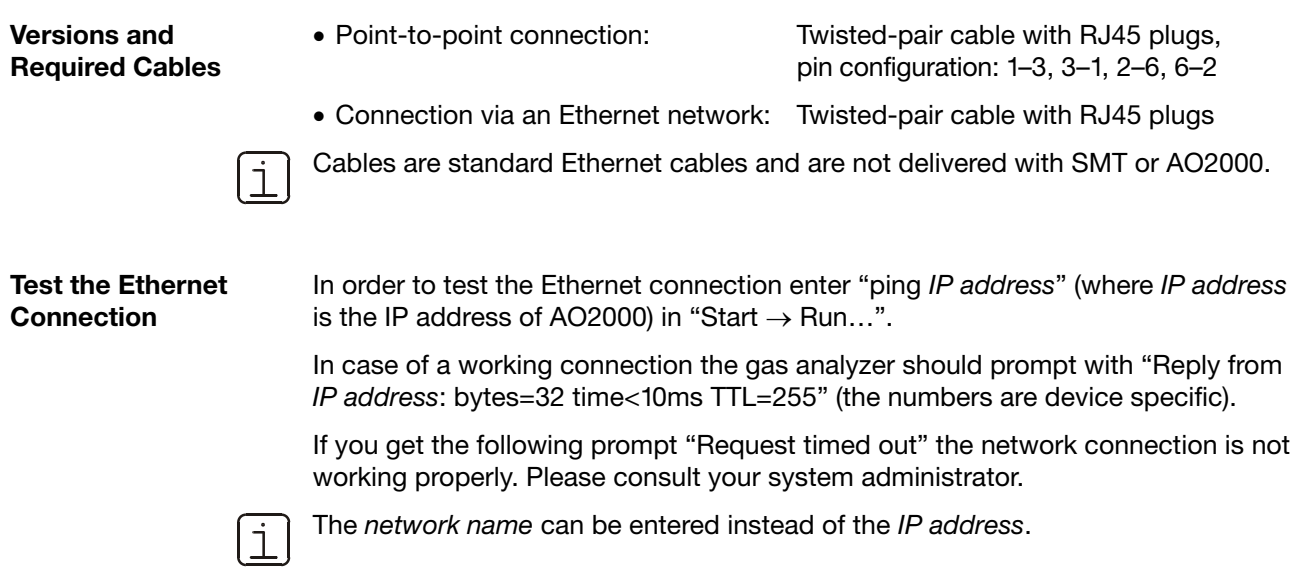

### <span id="page-7-0"></span>**Configure SMT**

<span id="page-7-2"></span>**Enter the Device Address** 

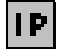

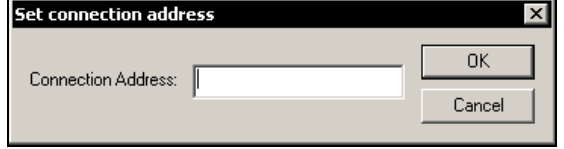

Enter the gas analyzer's IP address or network name in the "Configuration  $\rightarrow$  Set connection address" menu (see also the "Setting TCP/IP Parameters in AO2000" section, page [5](#page-4-0)).

The device address entered is displayed on the status line.

<span id="page-7-1"></span>**Set the Configuration File Name** 

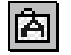

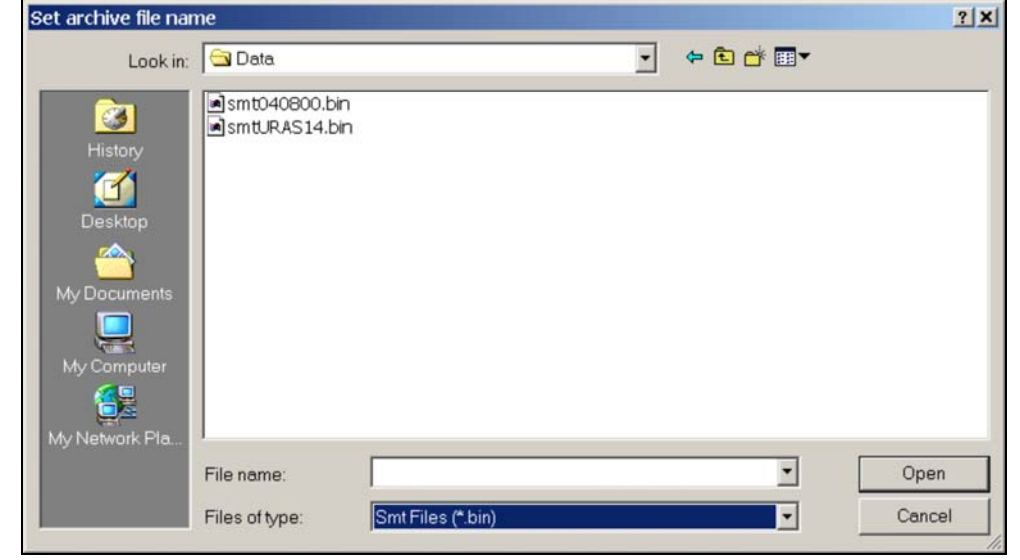

Enter the directory and name for the configuration file in the "Configuration  $\rightarrow$  Set archive file name" menu.

The configuration file is saved as a binary file. The file extension ".bin" is added automatically.

The configuration file is accessed

- when saving configuration data using the "Migration  $\rightarrow$  Save configuration data" menu, see page [1](#page-13-2)4
- when loading configuration data using the following menus: "Migration Load configuration data" menu, see page [14](#page-13-3), "Tools  $\rightarrow$  Replace serial number", see page [1](#page-14-1)5,
	- "Tools  $\rightarrow$  Logbook list", see page [1](#page-16-1)7.

The configuration file name is displayed on the status line.

*Continued on next page* 

### **Configure SMT,** *continued*

**Set the User Interface Language** 

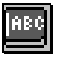

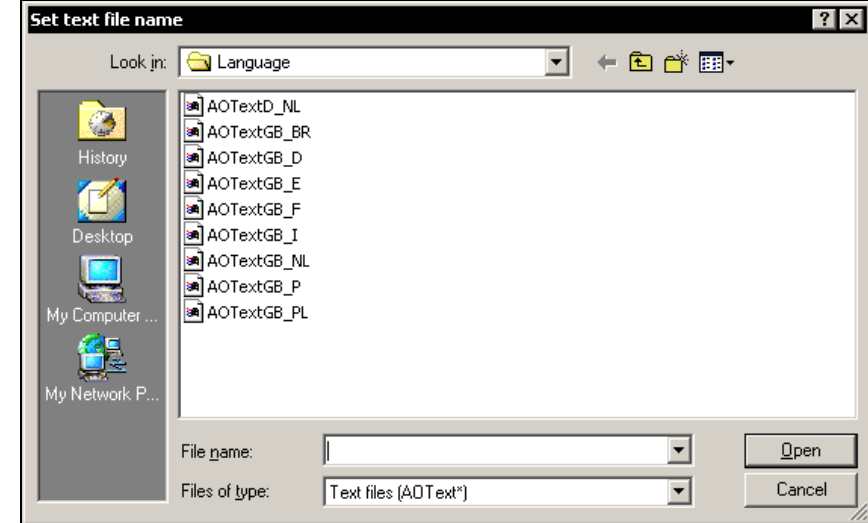

The "Configuration  $\rightarrow$  Set language file" menu is used to enter the name of the text file containing the two gas analyzer user interface languages that will be loaded in the gas analyzer when performing an update.

If no selection is made, the language combination loaded and the language selected on the gas analyzer will remain in effect.

The text file name is displayed on the status line.

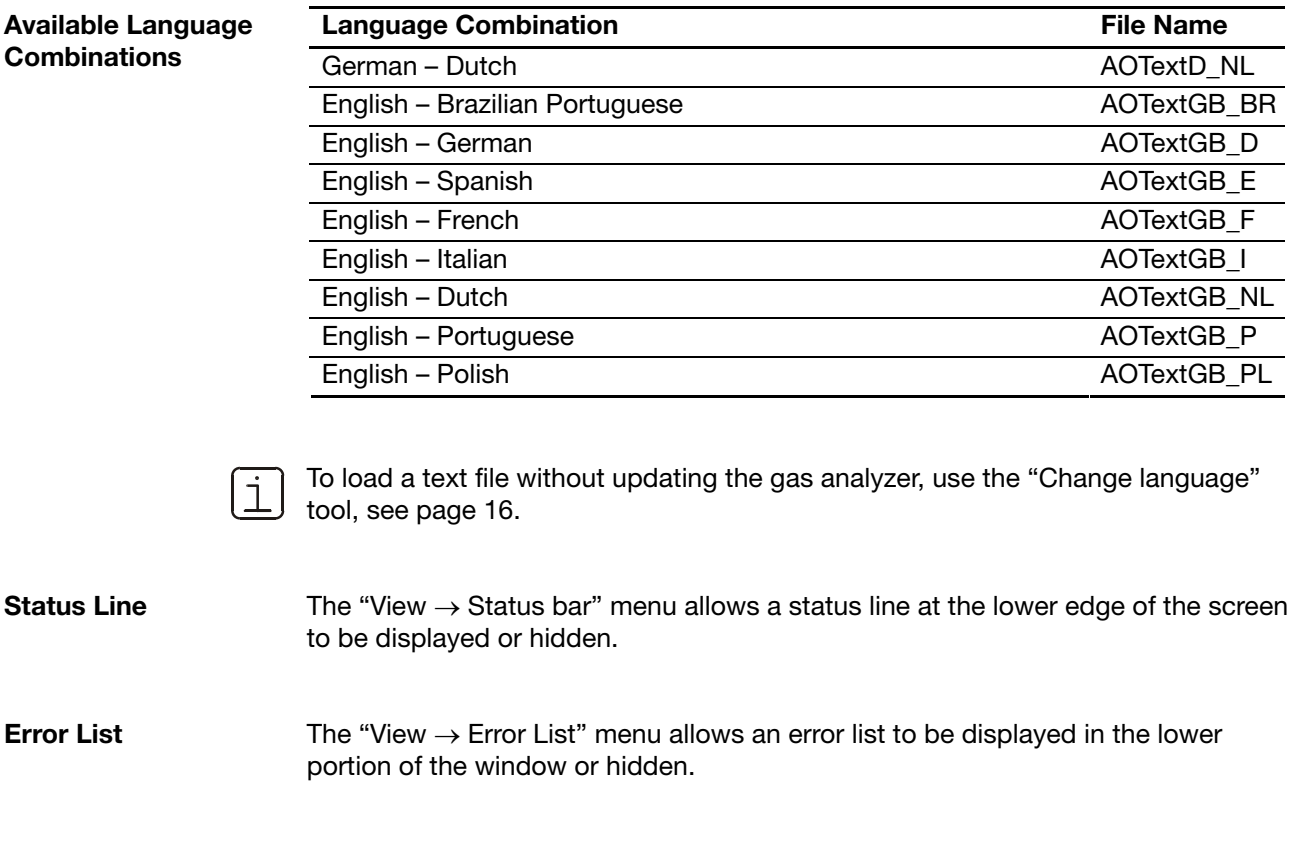

### <span id="page-9-0"></span>**Perform Update**

更

**Software Versions** "SMT" allows the update from software version 2.0.u or 3.0.v or 4.0.w or 5.0.x or 5.1.y to software version 5.1.z.

> "SMT Light" allows the update only from software version 2.0.u or 3.0.v or 4.0.w or 5.1.z to software version 5.1.z. "SMT Light" does not allow an update from software version 5.0.x or 5.1.y to software version 5.1.z.

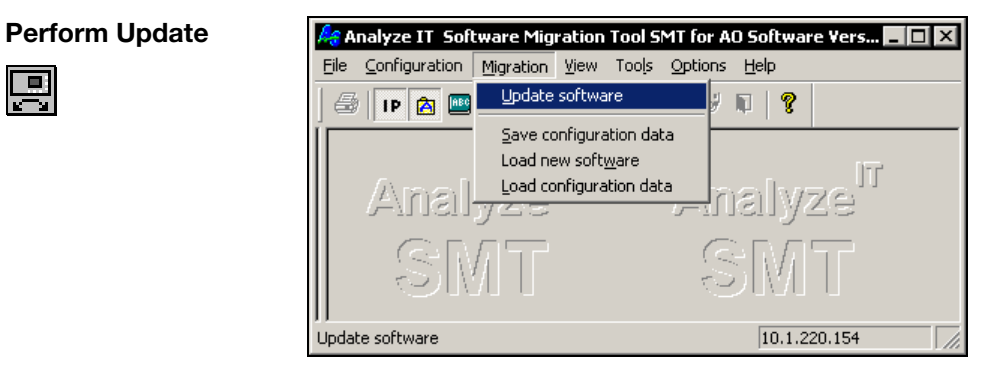

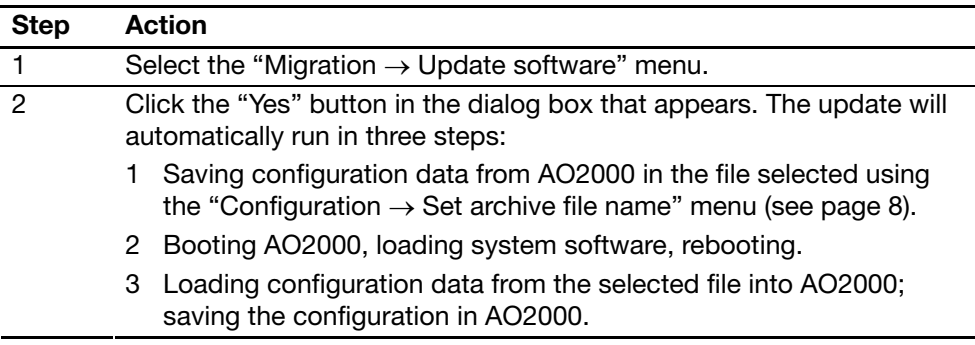

**Perform Step-by-Step** The update can also be performed in a step-by-step manner. Thereby the following **Update**  sequence must be observed.

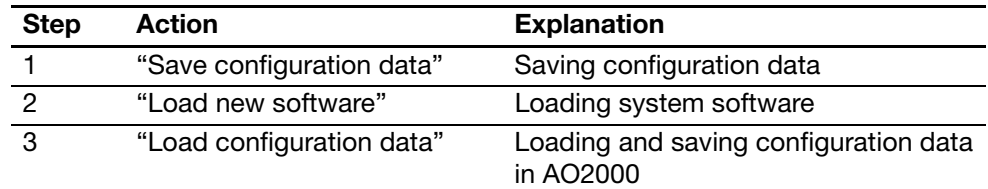

### **CAUTION!**

**The "Load new software" function overwrites the AO2000 configuration data.** 

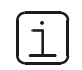

After an update, check the AO2000 autocalibration parameters and time zone, date and clock values.

# <span id="page-10-0"></span>**Update from Software Version 2.0 to Software Version 5.1**

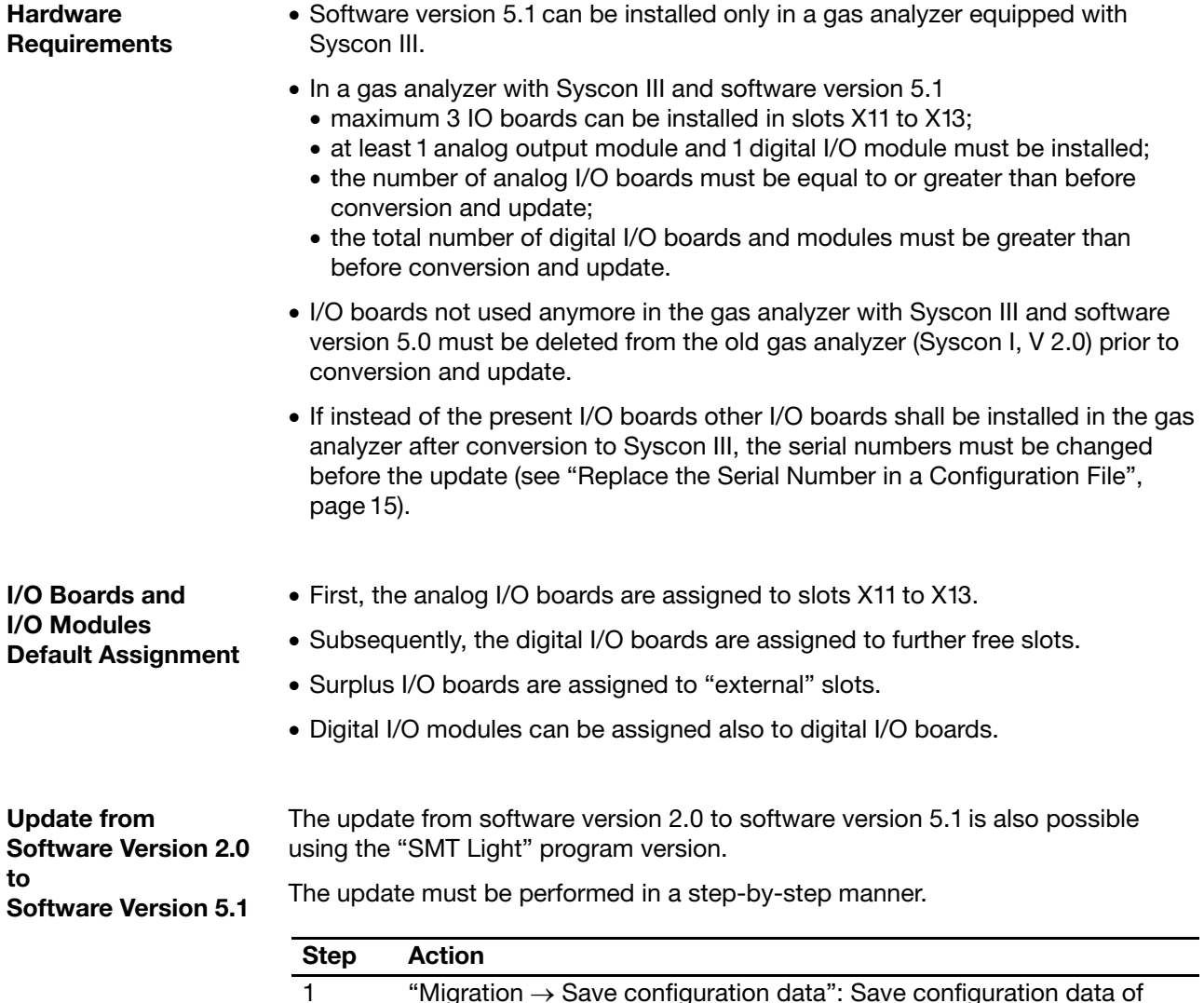

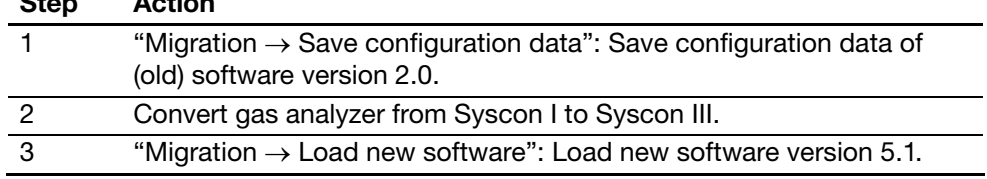

*Continued on next page* 

### **Update from Software Version 2.0 to Software Version 5.1,** *continued*

#### **Step Action**

4 "Migration  $\rightarrow$  Load configuration data": The "I/O Module Assignment" dialog appears.

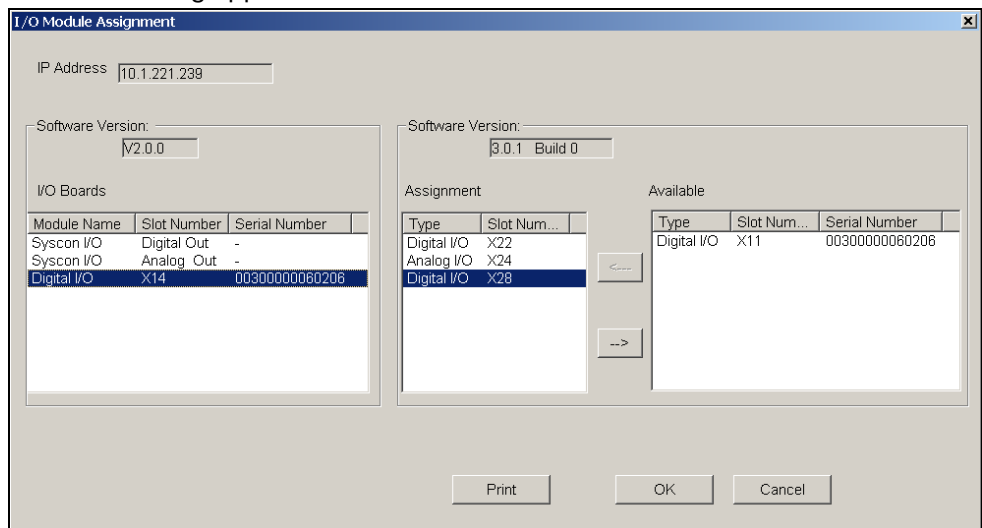

 In the "I/O Boards" list (left) the Syscon I/O's and I/O boards as in the V 2.0 configuration file saved in step 1 are displayed.

In the "Assignment" list (middle) the (new) I/O modules and I/O boards on Syscon III (V 5.1) as assigned to the Syscon I/O's or old I/O boards by SMT are displayed. Modules assigned to each other are displayed in the same row.

In the "Available" list (right) the I/O boards and I/O modules which are not assignable are displayed.

- 5 Click "OK" to accept the assignment. The configuration file will be loaded into AO2000. Click "Cancel" to abort the update. The configuration file will not be loaded into AO2000. Click "Print" to save the module assignment in an ASCII file. Perform steps 6 to 9 to change the assignment: 6 1 Select the I/O module in the "Assignment" panel whose assignment shall be canceled. 2 Move the I/O module with " $\rightarrow$ " into the "Available" panel. 7 1 Select the I/O module in the "Available" panel which shall be assigned instead.
	- 2 Select the old I/O module in the "I/O Boards" panel which the new module shall be assigned to.
	- 3 Move the new I/O module with " $\leftarrow$ " into the "Assignment" panel.
- 8 Repeat steps 6 and 7 for each I/O module whose assignment shall be changed.
- 9 Click "OK" to accept the changed assignment. The configuration file will be loaded into AO2000.

# <span id="page-12-0"></span>**Update from Software Version 3.0/4.0/5.0 to Software Version 5.1**

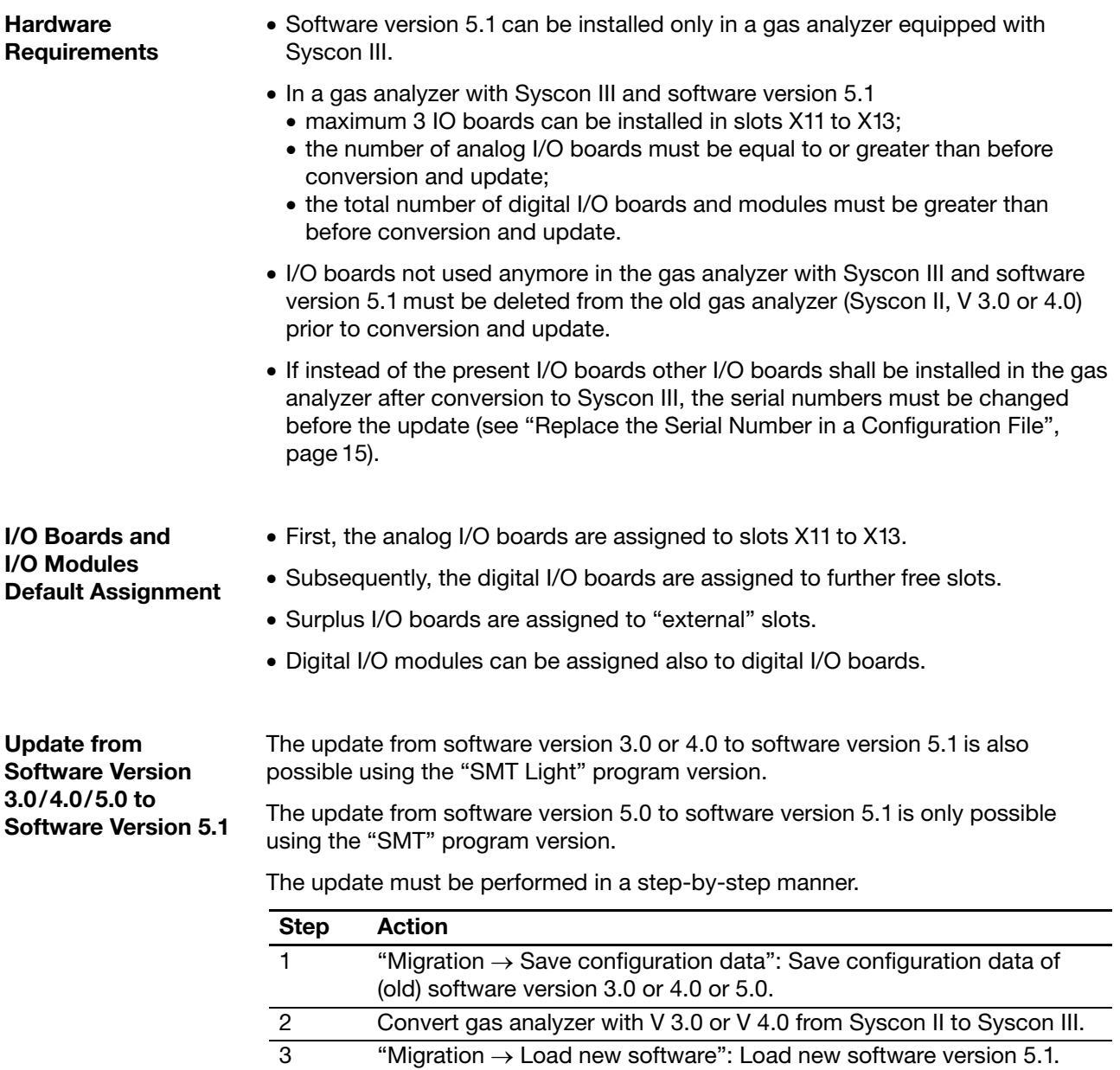

 $4$  "Migration  $\rightarrow$  Load configuration data": Load configuration data in AO2000.

# <span id="page-13-0"></span>**Save the Configuration File**

<span id="page-13-2"></span>**Saving the Configuration File** 

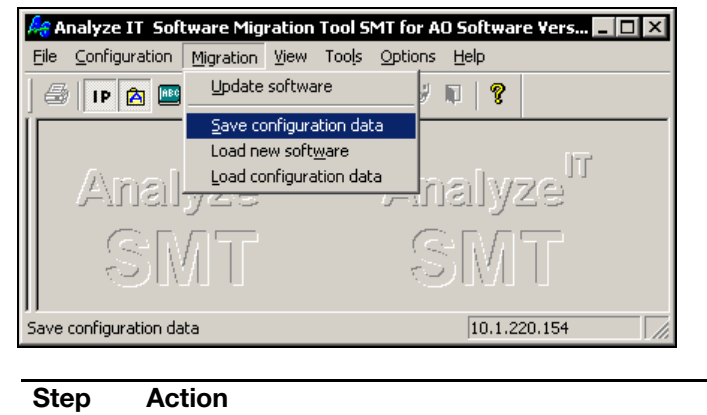

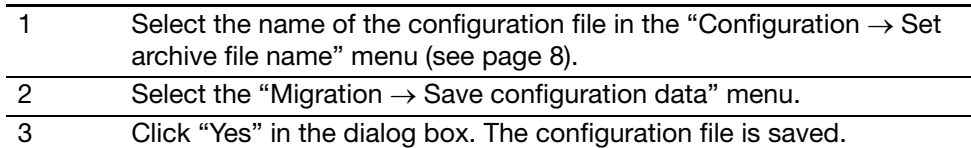

## <span id="page-13-1"></span>**Load the Configuration File**

#### <span id="page-13-3"></span>**Loading the Configuration File**

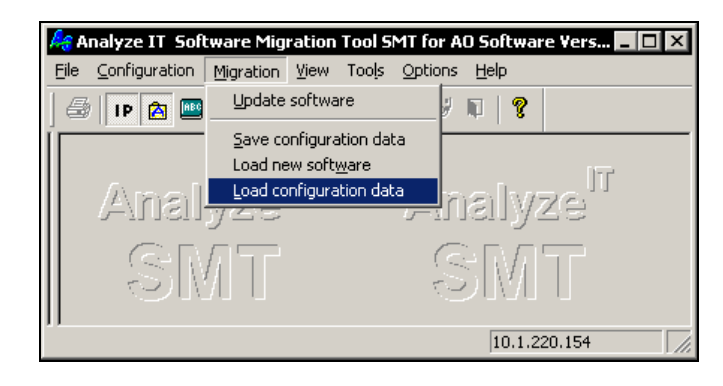

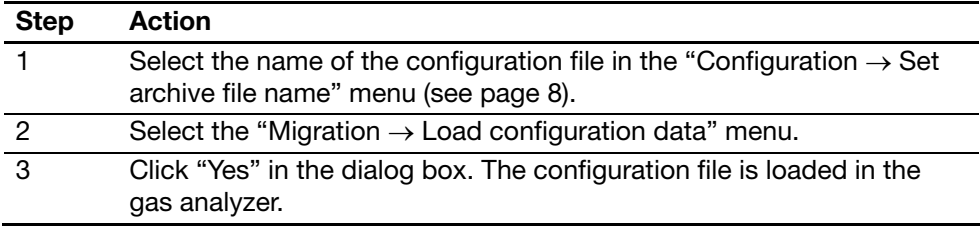

## <span id="page-14-0"></span>**Replace the Serial Number in a Configuration File**

<span id="page-14-1"></span>**"Replace serial number" Tool** 

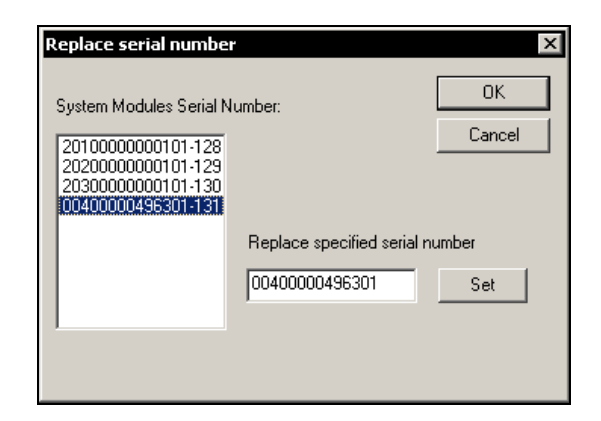

The configuration data from a gas analyzer can be transferred to a different gas analyzer using the "Replace serial number" tool.

The serial number of a system module can be changed in a saved configuration file. The modified configuration file can be loaded into a gas analyzer.

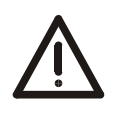

### **CAUTION!**

**The applicable system module (analyzer module or I/O board) type and configuration must be absolutely identical in the configuration file and gas analyzer. Otherwise the gas analyzer configuration can be damaged or destroyed.** 

**Procedure** 

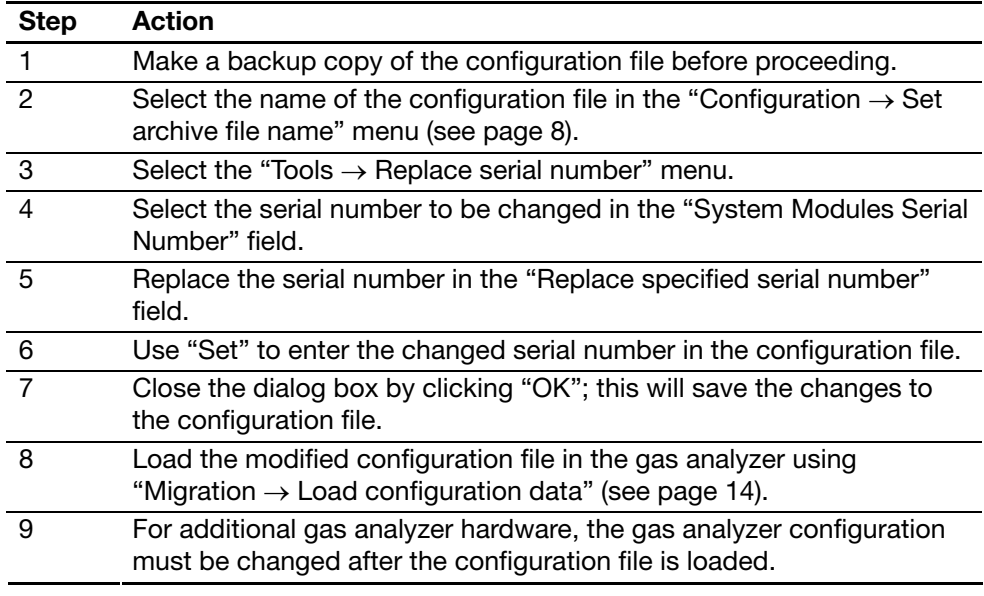

### <span id="page-15-0"></span>**Load a Text File**

#### <span id="page-15-1"></span>**"Change language" Tool**

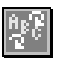

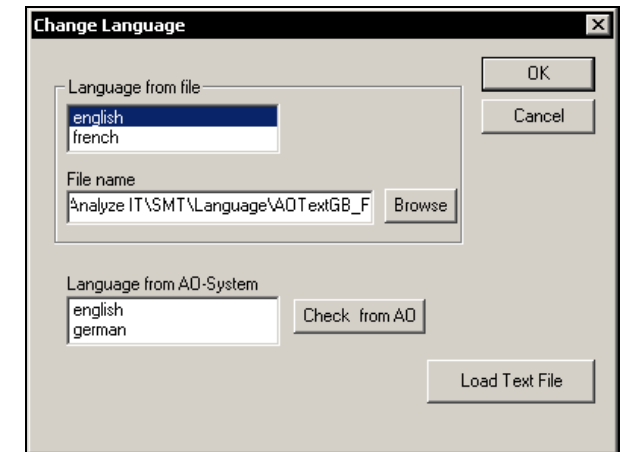

The "Change language" tool is used to load into a gas analyzer a text file containing two languages for the user interface.

By default, German and English are loaded into the gas analyzer.

#### Language Combination **File Name** German – Dutch and AOTextD\_NL English – Brazilian Portuguese AOTextGB\_BR English – German AOTextGB\_D English – Spanish **AOTextGB\_E** English – French **AOTextGB\_F** English – Italian **AOTextGB\_I** English – Dutch **AOTextGB\_NL** English – Portuguese AOTextGB\_P **Available Language Combinations**  English – Polish AOTextGB\_PL

#### **Procedure**

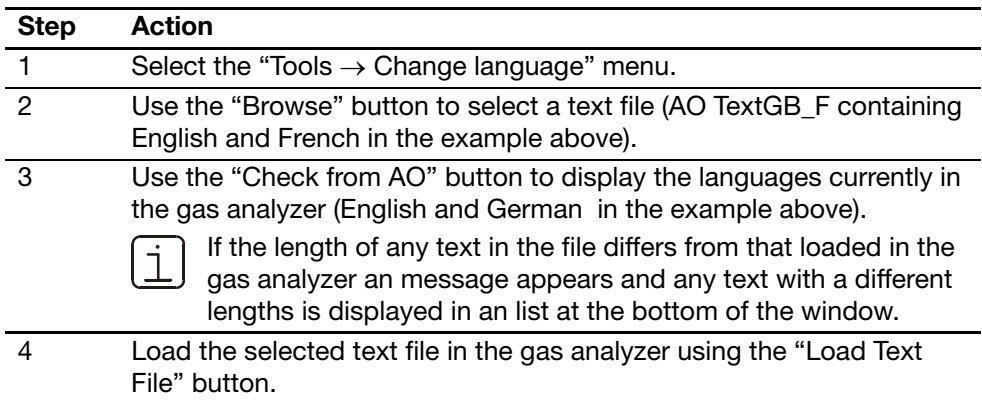

# <span id="page-16-0"></span>**Output Log Contents**

<span id="page-16-1"></span>**"Logbook list" Tool** 

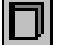

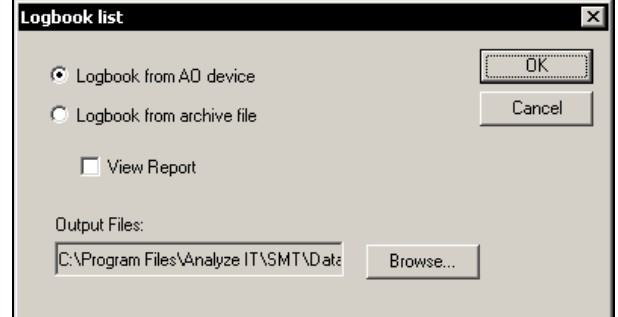

The "Logbook list" tool is used to save the contents of a gas analyzer or configuration file log as text (logbook listing); in this format it can be processed using MS Excel. Additionally, the log can be viewed on the screen.

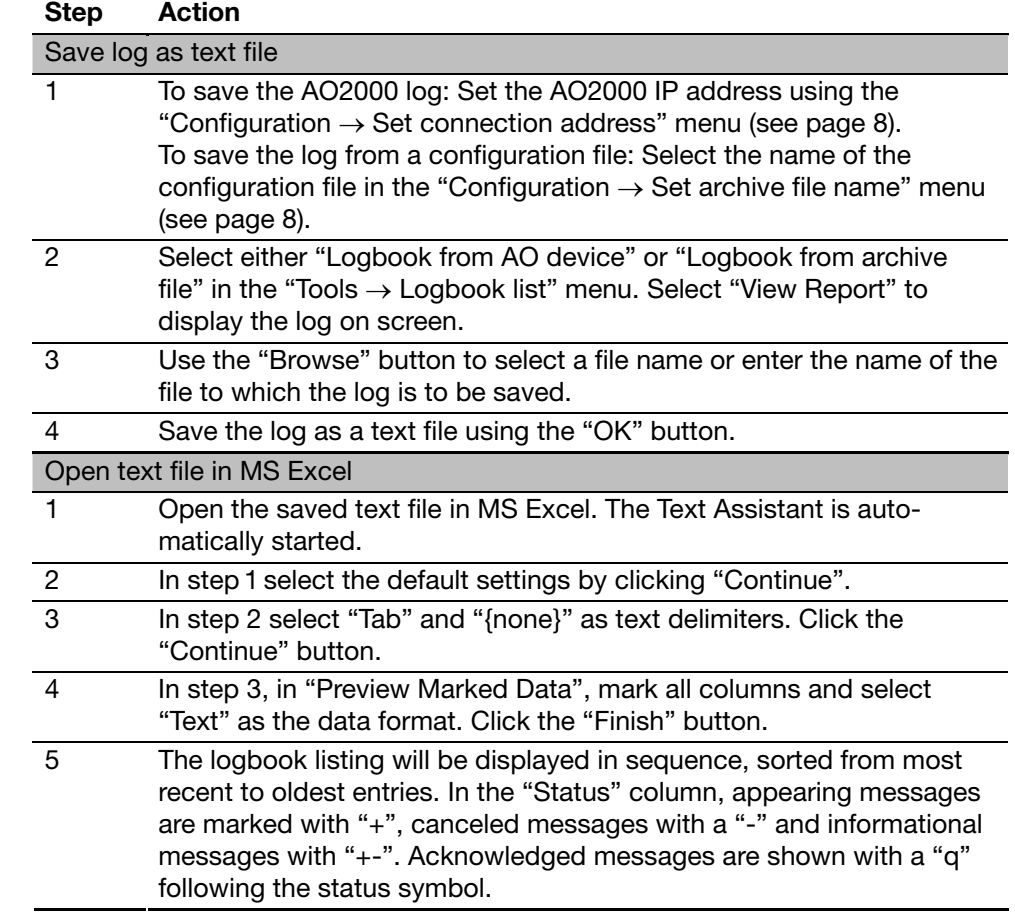

#### **Procedure**

### <span id="page-17-0"></span>**System Overview**

**"System overview" Tool** 

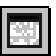

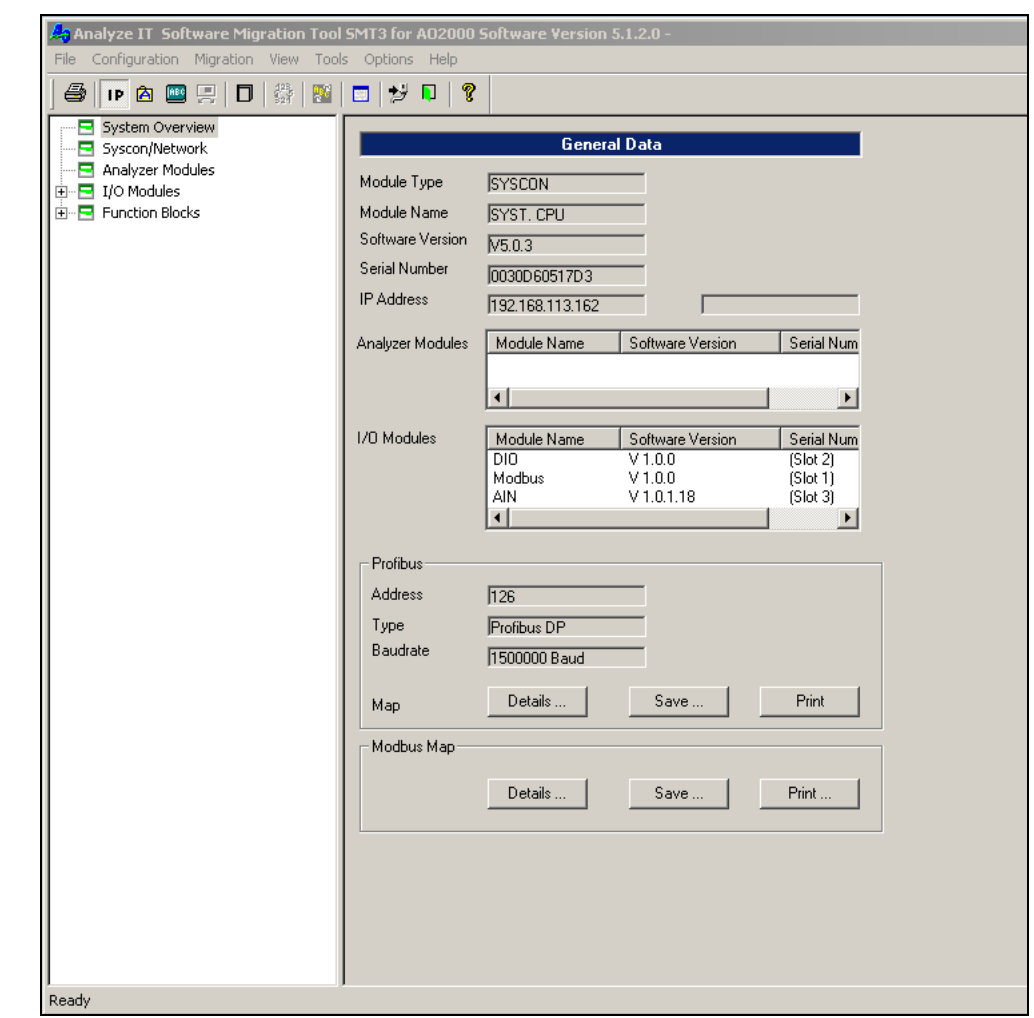

The "System overview" tool has the following functions:

- Display the system overview (including navigation using links, see page [19](#page-18-0)),
- Print the system overview,
- Save the system overview as an ASCII file.

The "System overview" can only display a view of the connected gas analyzer; if the obstant overview backs and servers and the contents of a saved system overview file.

The tree view and navigation capabilities are only found in the full version of SMT.

*Continued on next page* 

# **System Overview,** *continued*

<span id="page-18-0"></span>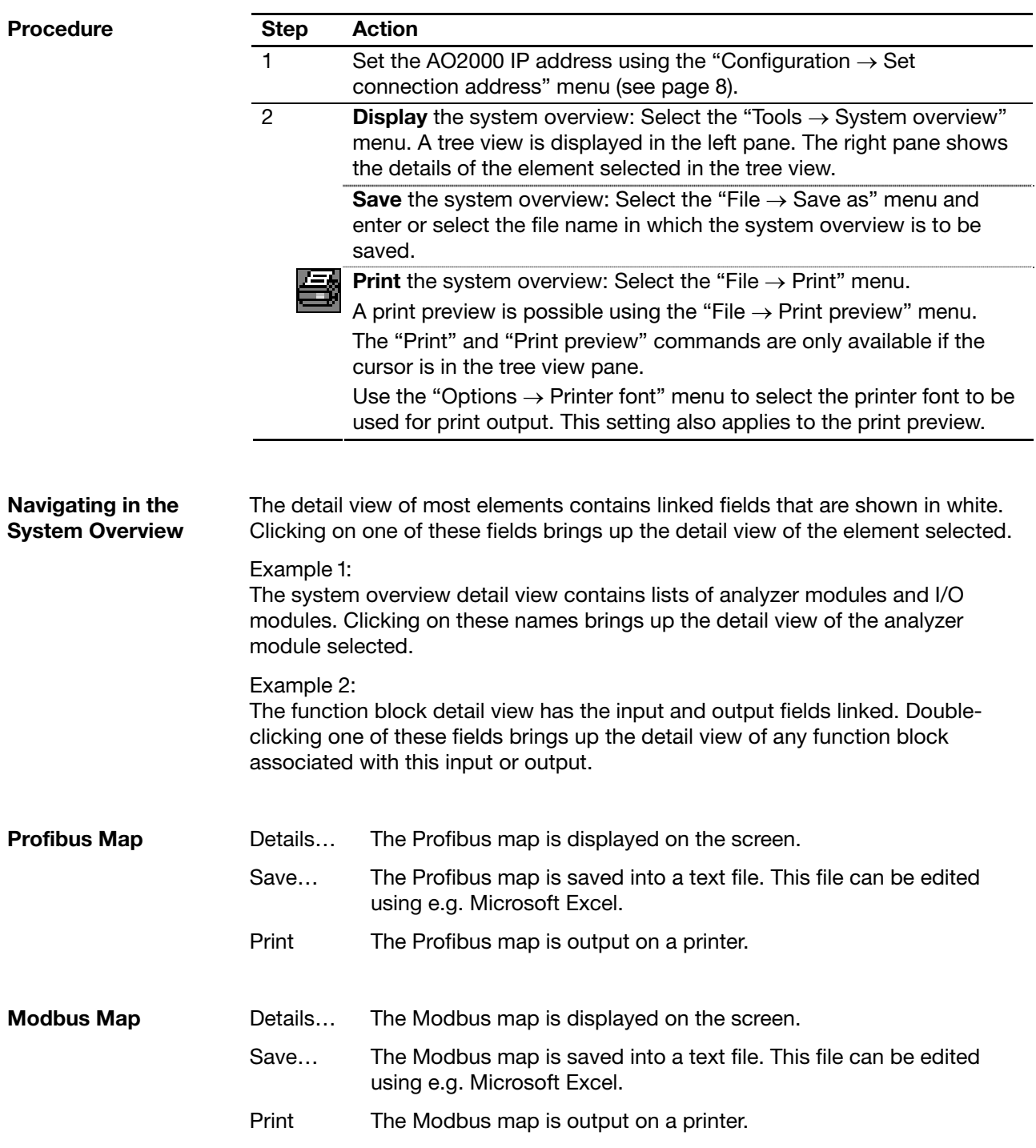

ABB has Sales & Customer Support expertise in over 100 countries worldwide.

**www.abb.com** 

A P  $\bf{H}$ 

#### **ABB Automation GmbH**  Analytical Stierstaedter Strasse 5 60488 Frankfurt am Main

Germany Fax: +49 69 7930-4566 E-Mail: cga@de.abb.com

The Company's policy is one of continuous product improvement and the right is reserved to modify the information contained herein without notice.

Printed in the Fed. Rep. of Germany (08.12)

ABB 2012